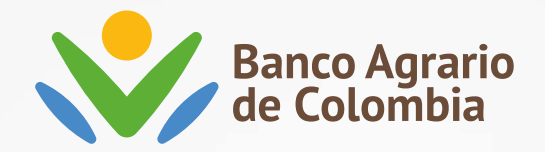

 $\mathcal{N}$ 

# **Paso a paso para ingresar al Aula Financiera del Banco Agrario de Colombia**

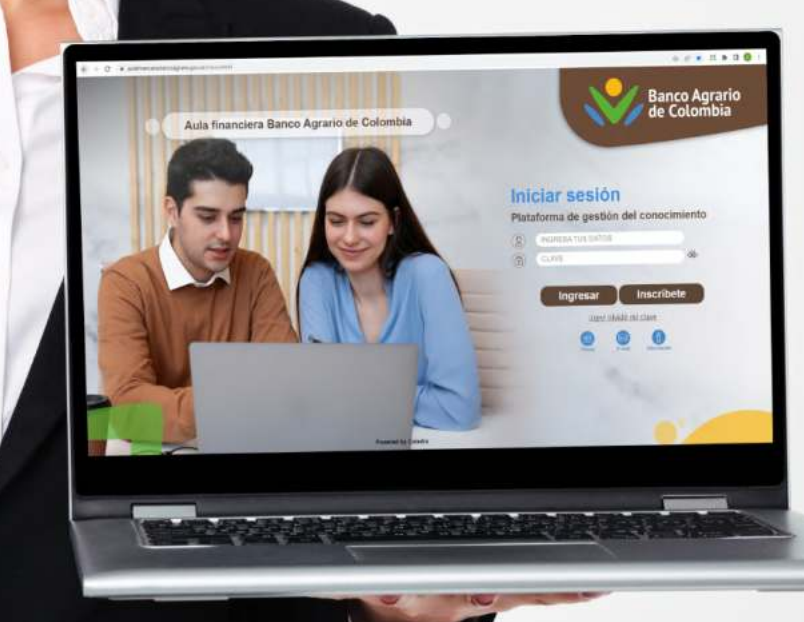

Ingresa desde tu navegador a la dirección: **https://aulafinanciera.bancoagrario.gov.co/inicio.xhtml**

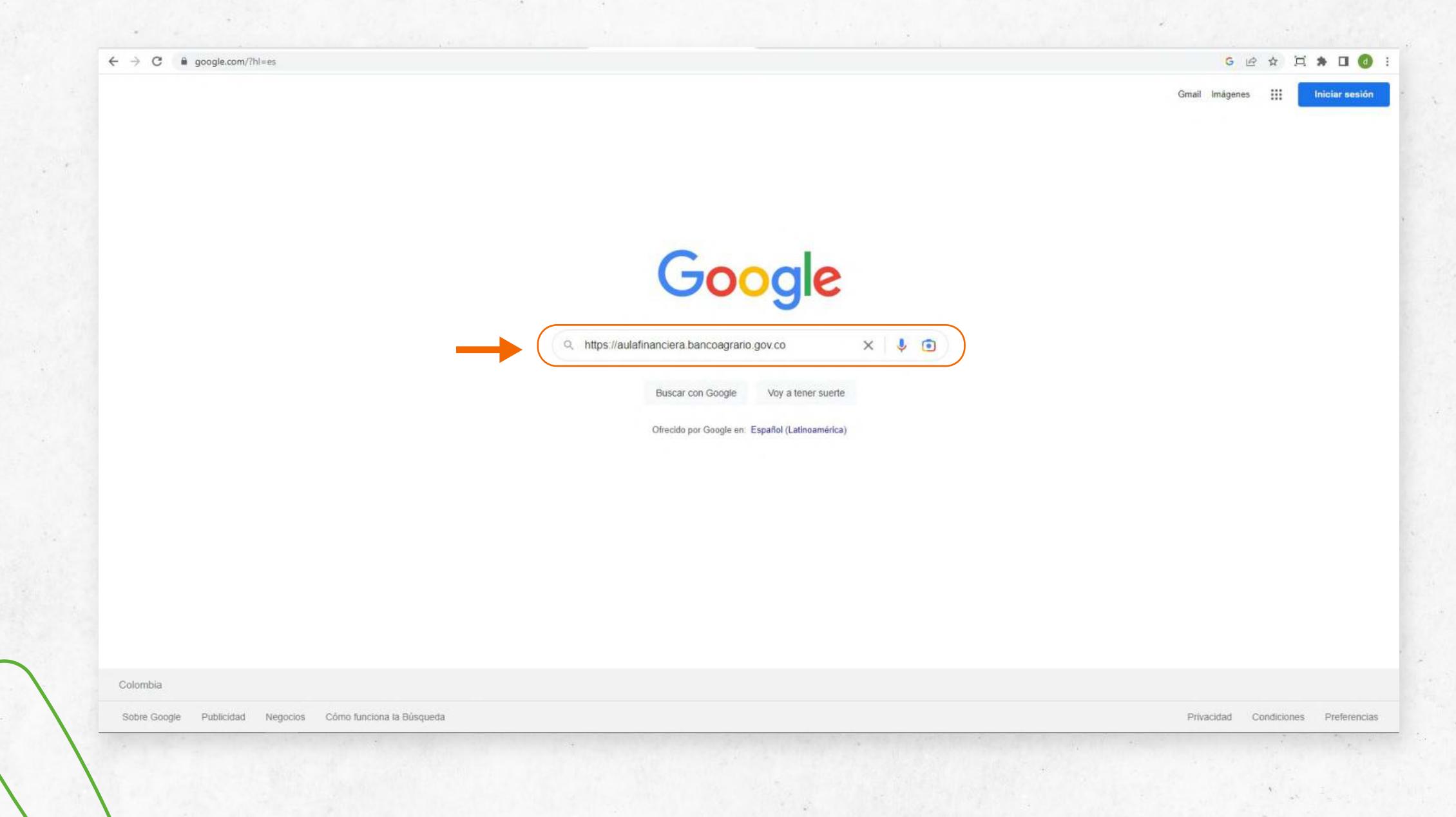

### Haz clic en la opción **"Inscríbete".**

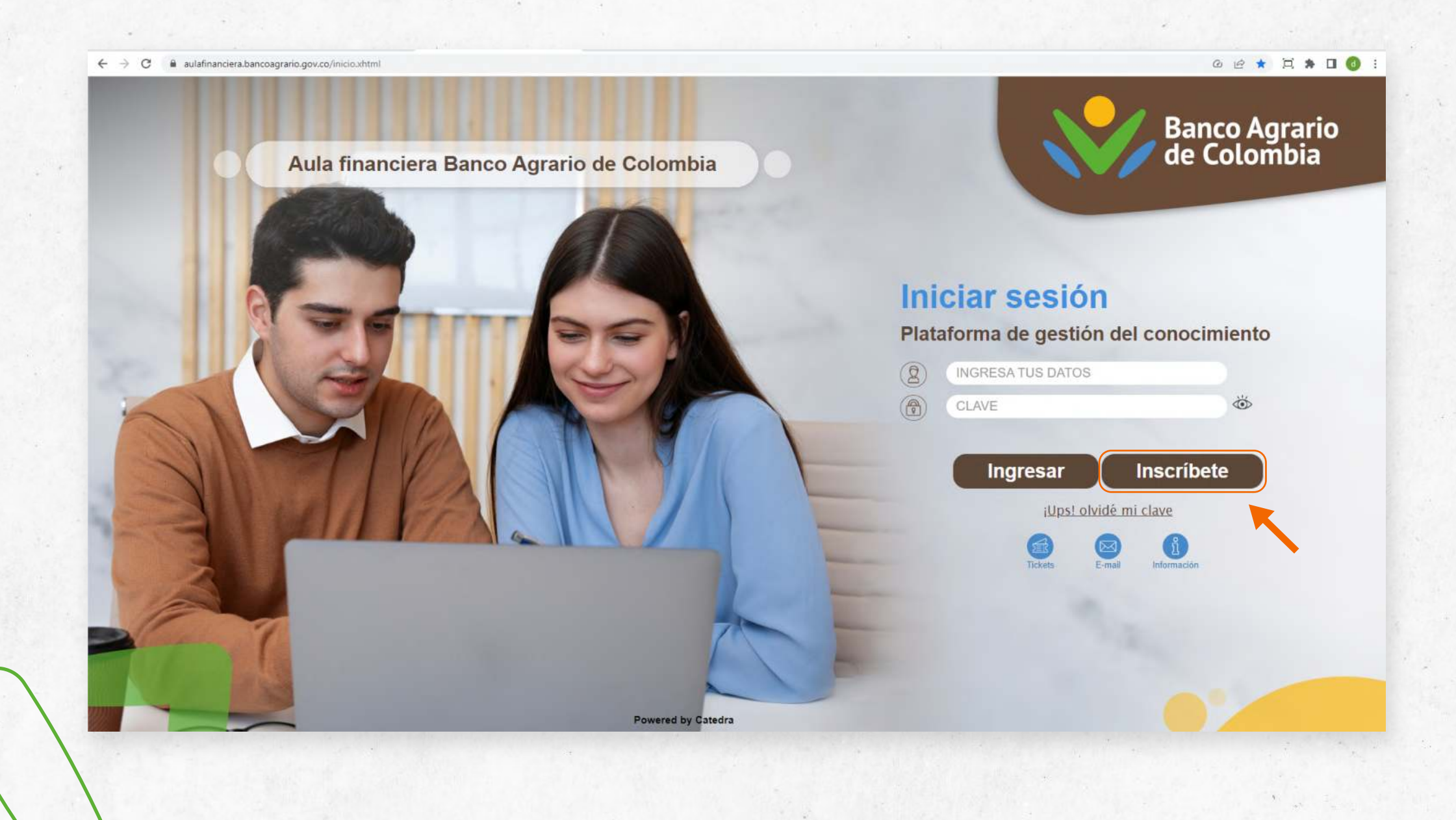

Te aparecerá el siguiente formulario, el cual debes diligenciar con tus datos personales. Al finalizar debes dar clic en **"Estoy de acuerdo con los términos y condiciones"** y luego en **"Registrarme".**

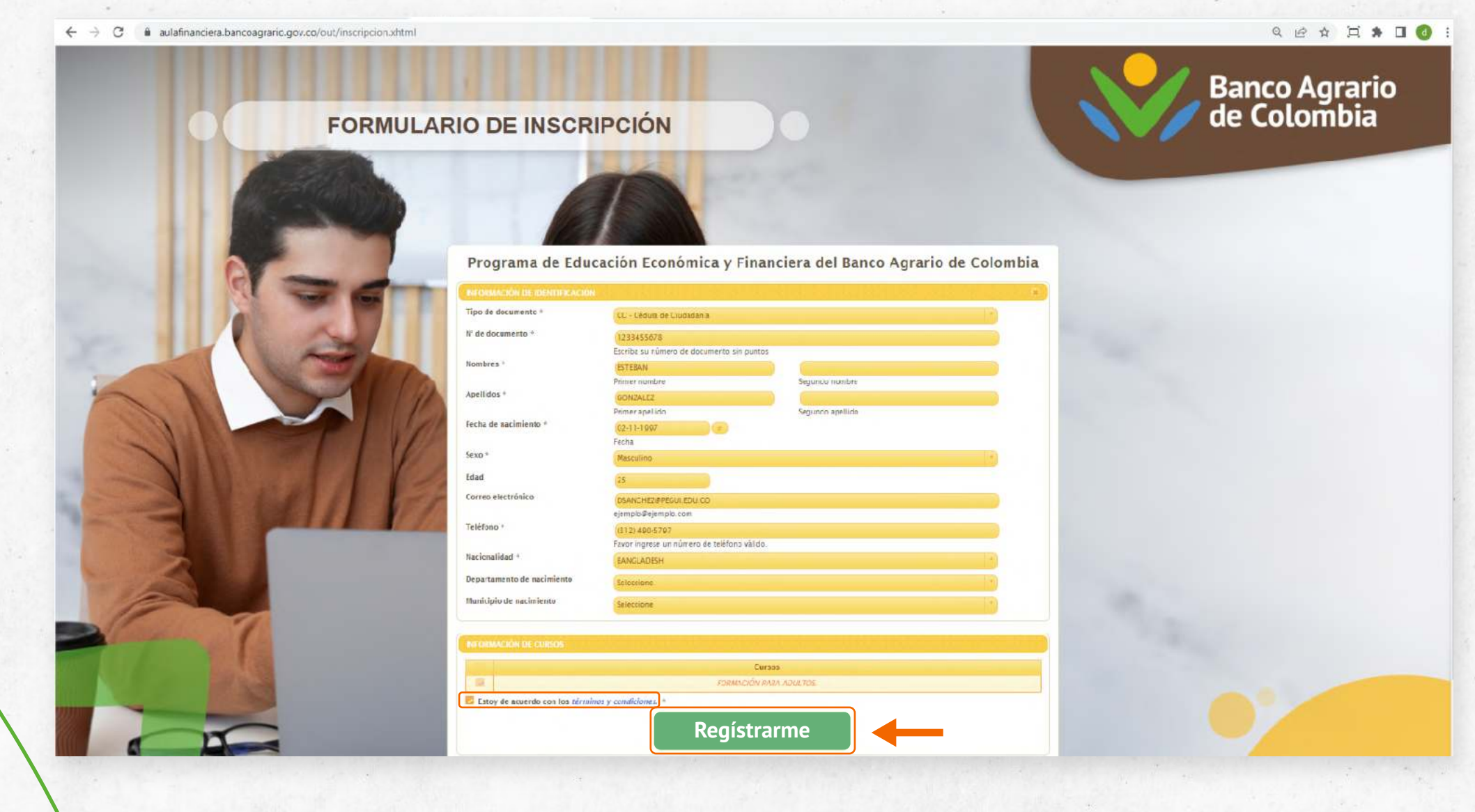

Te aparecerá el siguiente recuadro en donde debes dar clic en **"Si"** para confirmar que la información está correctamente.

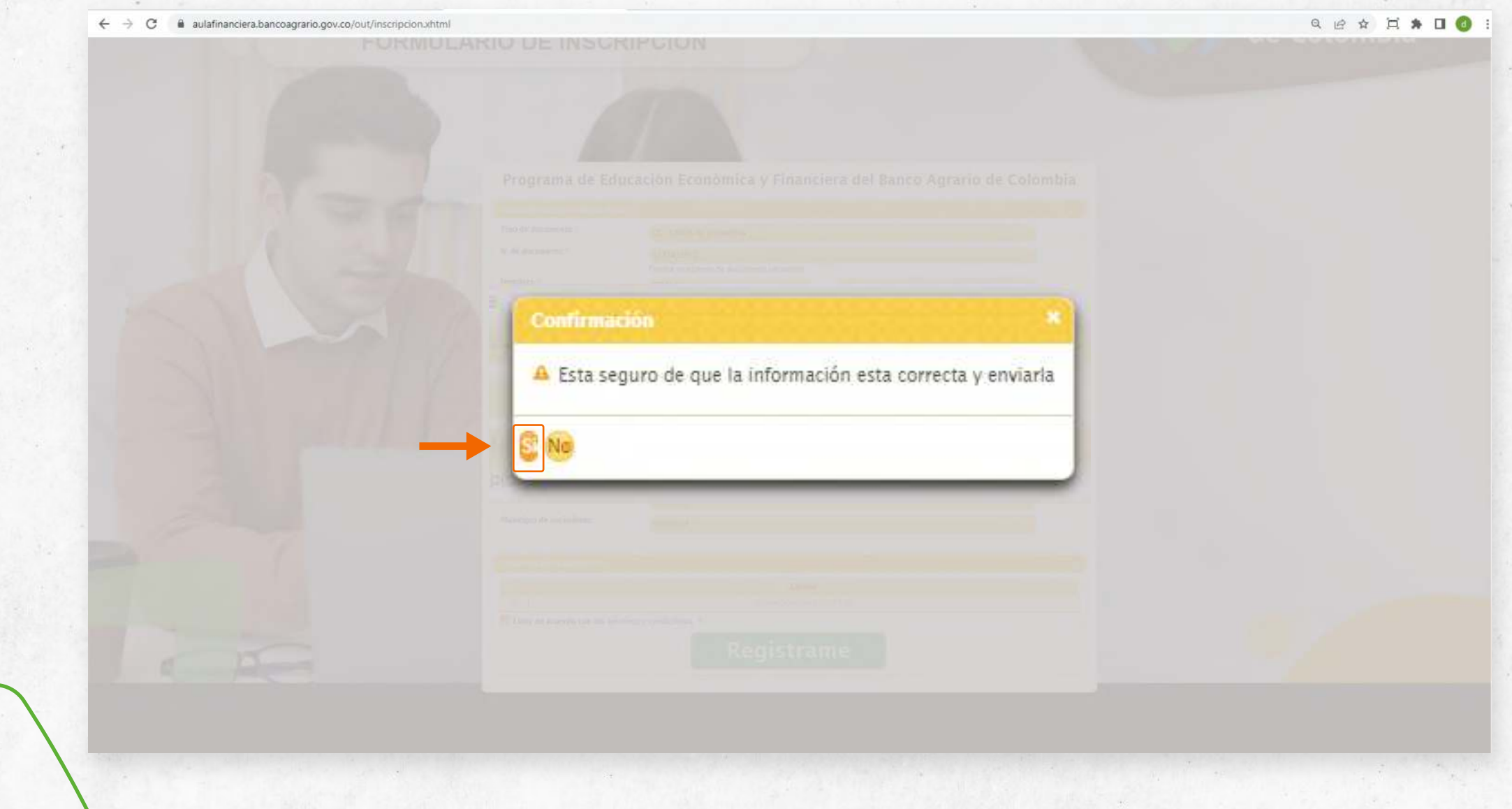

Te llegará un correo electrónico con el usuario y contraseña para poder ingresar, debes dar clic en el siguiente link:

**Inscripcion Acceso** Externo Recibidos x 骨 M Aula Financiera Banco Agrario De Colombia. <admin@catedra.edu.co> 9:27 (hace 3 minutos) ⊀≿ para mí -Hola Esteban gonzalez Usted se ha registrado con éxito a la plataforma, por favor recuerde que su usuario de acceso es: 1233455678 y su clave es:1233455678. Tenga en cuenta que al iniciar por primera vez sesión en la plataforma esta le pedirá que cambie su clave de acceso. https://aulafinanciera.bancoagrario.gov.co

**MUCHAS GRACIAS.** 

**MIL GRACIAS.** 

**GRACIAS.** 

Te aparecerá la siguiente ventana, en donde deberas ingresar los datos que fueron enviados a tu dirección de correo electrónico.

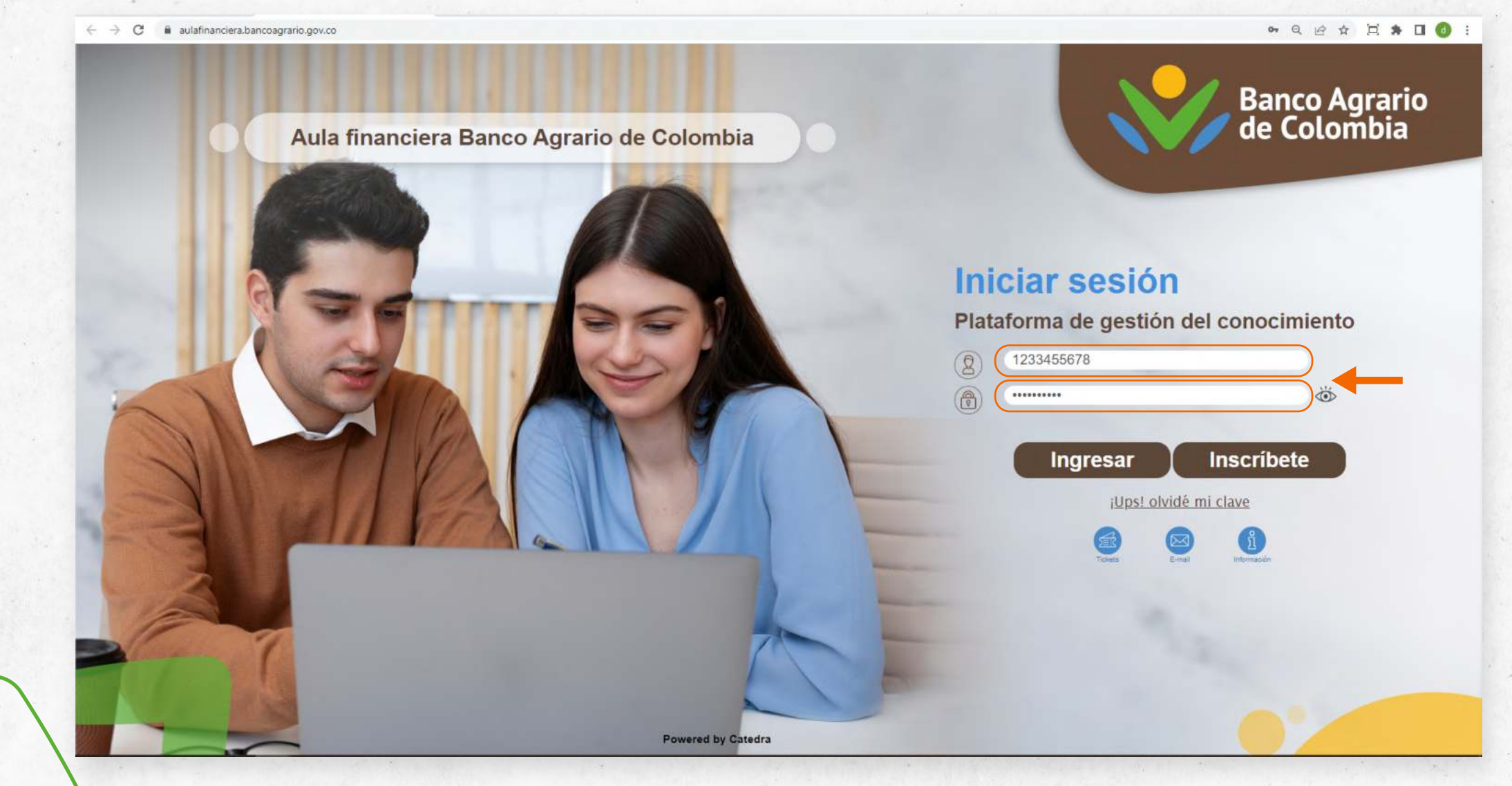

### Te aparecerán las condiciones de uso del Aula virtual, en donde deberás hacer clic en Aceptar para poder continuar.

### $\leftarrow$   $\rightarrow$   $\mathbf{C}$   $\bullet$  aulafinanciera.bancoagrario.gov.co/condiciones.xhtml

### $\bullet\hspace{0.1cm} \lnot \hspace{0.1cm} \diamond\hspace{0.1cm} \star\hspace{0.1cm}\square\hspace{0.1cm}\blacksquare$

### **AVISO LEGAL**

Los datos que Usted (en adelante "El Usuario") proporcione serán incluidos en las plataformas LMS Aula Virtual y SAGA (Sistema de Gestión Administrativa, cuya titularidad pertenece a la empresa CÁTEDRA S.A.S.

El Usuario podrá ejercer su derecho de ingreso, rectificación de datos y revocatoria del consentimiento presentado en cualquier momento a través de solicitud enviada al correo electrónico XXXXXXX, vía chat o por medio de la línea telefónica de mesa de ayuda 018000180286.

El Usuario acepta el envío de información de Banco Agrario al correo electrónico registrado y acepta que los datos allí registrados puedan ser utilizados para la elaboración de reportes y estadísticas del provecto.

Banco Agrario se compromete a respetar los datos de carácter personal de El Usuario, registrados acatando medidas pertinentes para proteger la información y evitar el mal uso o el acceso sin autorización.

### POLÍTICAS DE PRIVACIDAD

Los Usuarios que utilicen la plataforma cuya titularidad pertenece a la empresa CÁTEDRA S.A.S., deberán leer y aceptar las políticas de privacidad, el aviso legal y las condiciones de uso, de lo contrario no podrán acceder al uso de la plataforma.

### **FUNDAMENTACIÓN LEGAL**

Banco Agrario en cumplimiento de la normatividad vigente y conforme a lo establecido en la Constitución Política de Colombia, Ley 679 de 2001, Decreto 1524 de 2002 que reglamenta la citada Ley y los que lo modifiquen, con el fin de prevenir y detectar pornografía infantil a través del uso de la plataforma. Es compromiso de Banco Agrario actuar en el marco de la normatividad y tomará las acciones correspondientes de bloquear, denunciar la explotación cualquiera que sea su modo, esto es mediante fotografías, chat, dibujos, sonidos, enlaces, textos y/o cualquier medio utilizado con contenido sexual o pornográfico, dentro del entorno de servicios y recursos de la Plataforma.

### **CLAVE DE ACCESO**

Los usuarios tendrán una clave de acceso o ID de acuerdo al rol que desempeñan (administrador, estudiante, tutor, entre otros), lo cual autoriza el uso y se hace responsable de la utilización de la contraseña y acepta que Banco Agrario no será responsable por el uso que pueda hacer el mismo o un tercero en el caso en que haya compartido o perdido su contraseña.

El uso que haga cualquiera de los usuarios de su correo y contraseña deberá ser personal y dentro del marco legal colombiano.

### **INFORMACIÓN SUMINISTRADA**

Toda la información proporcionada por cualquiera de los usuarios autorizados a través de la plataforma, será tratada con total cuidado y hará uso de esta con el fin de optimizar los servicios prestados, luego del respectivo análisis de nuevos servicios a prestar.

La información suministrada por los Usuarios de la plataforma no podrá ser vendida, ni transmitida a terceros con fines comerciales.

Los datos personales podrán ser utilizados además en atención a cualquier tipo de requerimiento judicial, tributario y/o fiscal de Banco Agrario.

### **LIMITACIÓN DE RESPONSABILIDAD**

El buen uso de la Plataforma está bajo el propio cuidado y riesgo de cada uno de los usuarios sin importar el rol desempeñado.

Banco Agrario se esforzará por brindar confiabilidad, seguridad e integridad al servicio prestado, lo cual no garantiza que se puedan generar problemas técnicos, de conectividad, fallas, errores, ni la exactitud en los datos registrados puesto que estos son diligenciados por los diferentes usuarios. Es necesario informar que Banco Agrario no podrá hacerse responsable por las violaciones de seguridad que se puedan generar frente a la información de la plataforma.

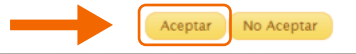

### Ahora debes cambiar tu clave de ingreso y hacer clic en guardar.

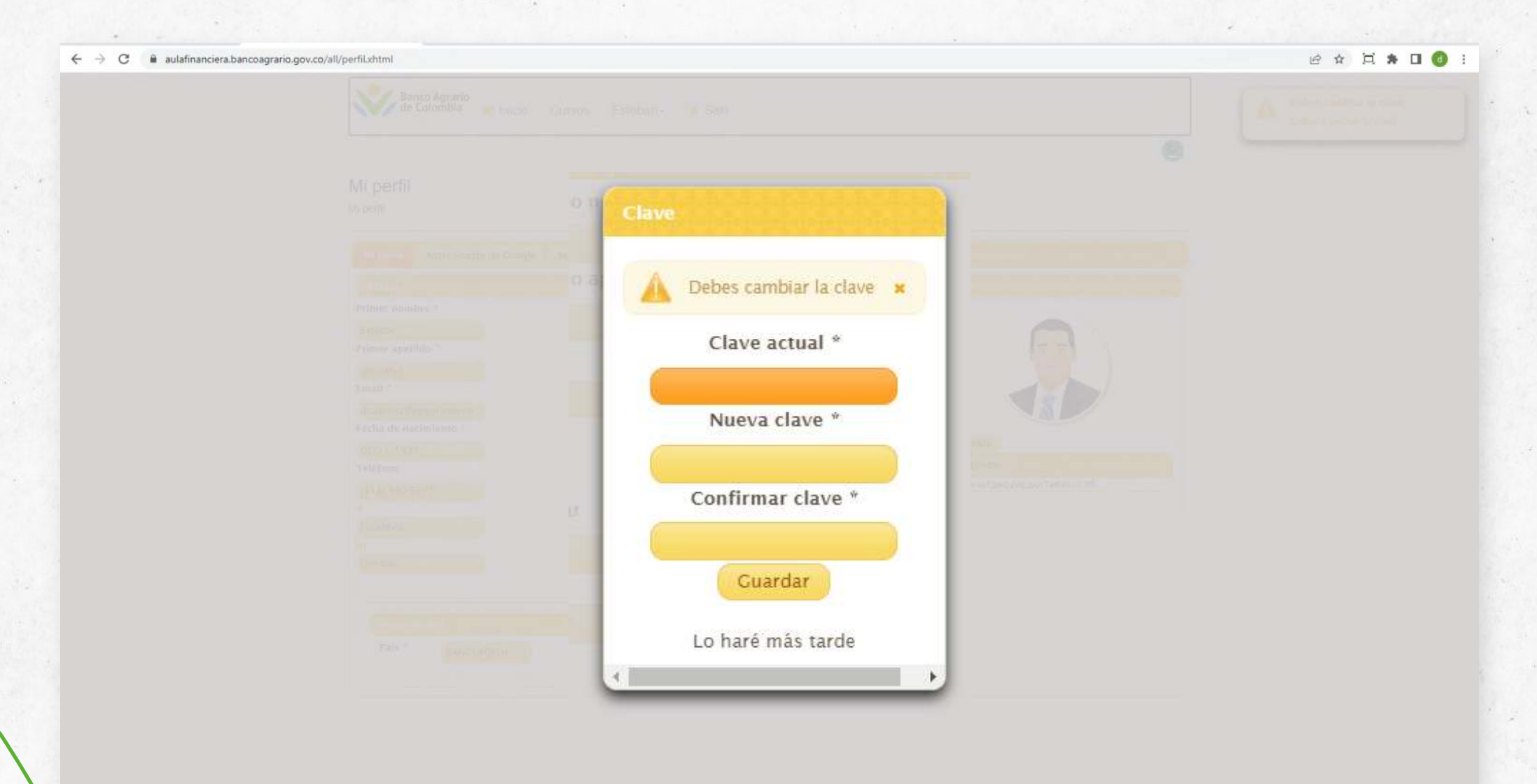

Listo, ingresaste al Aula Financiera del Banco Agrario de Colombia. Una vez estés aquí, debes dirigirte a la pestaña **"Cursos".**

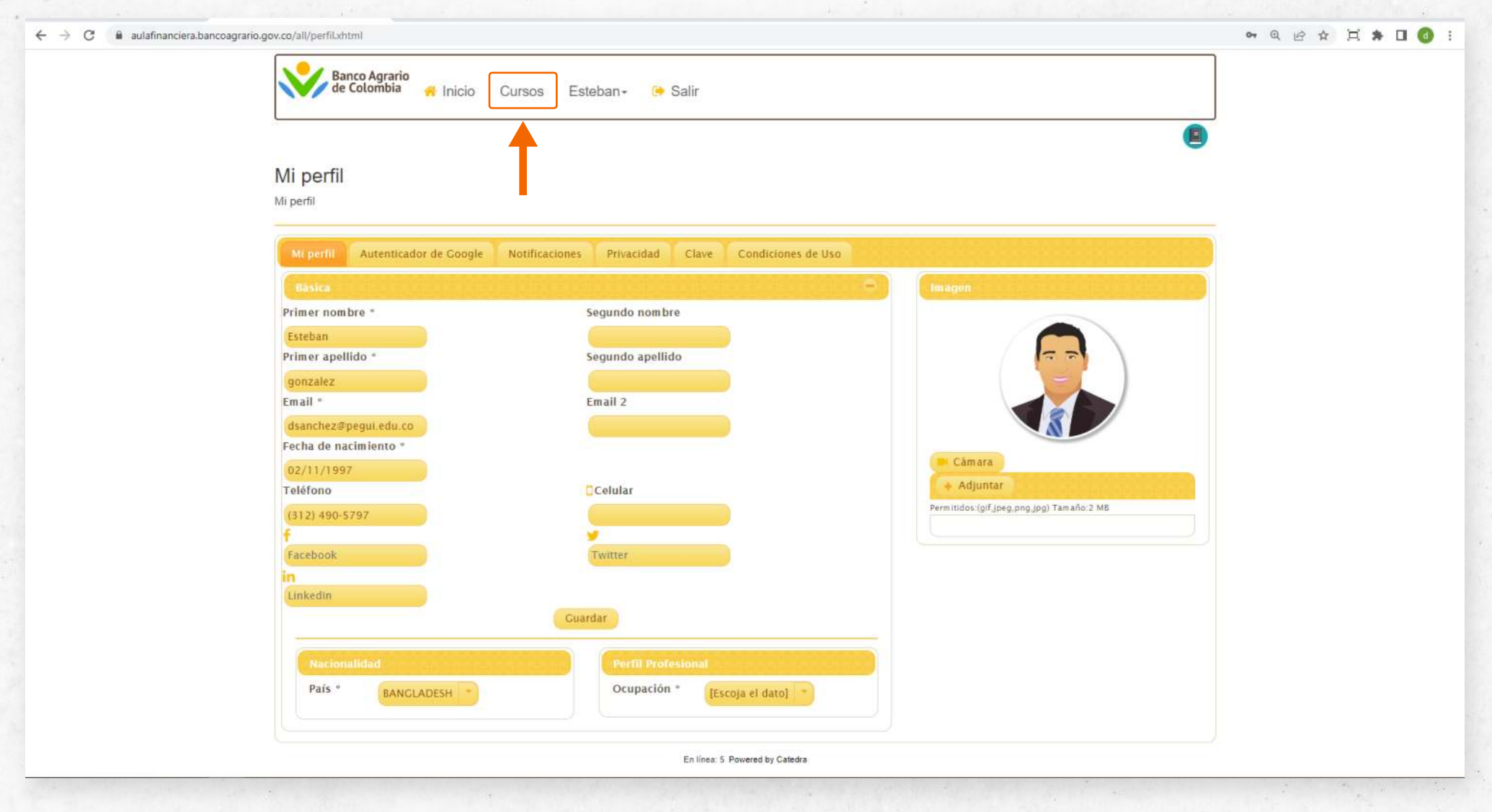

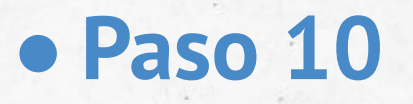

### Te aparecerán los cursos a los cuales puedes ingresar.

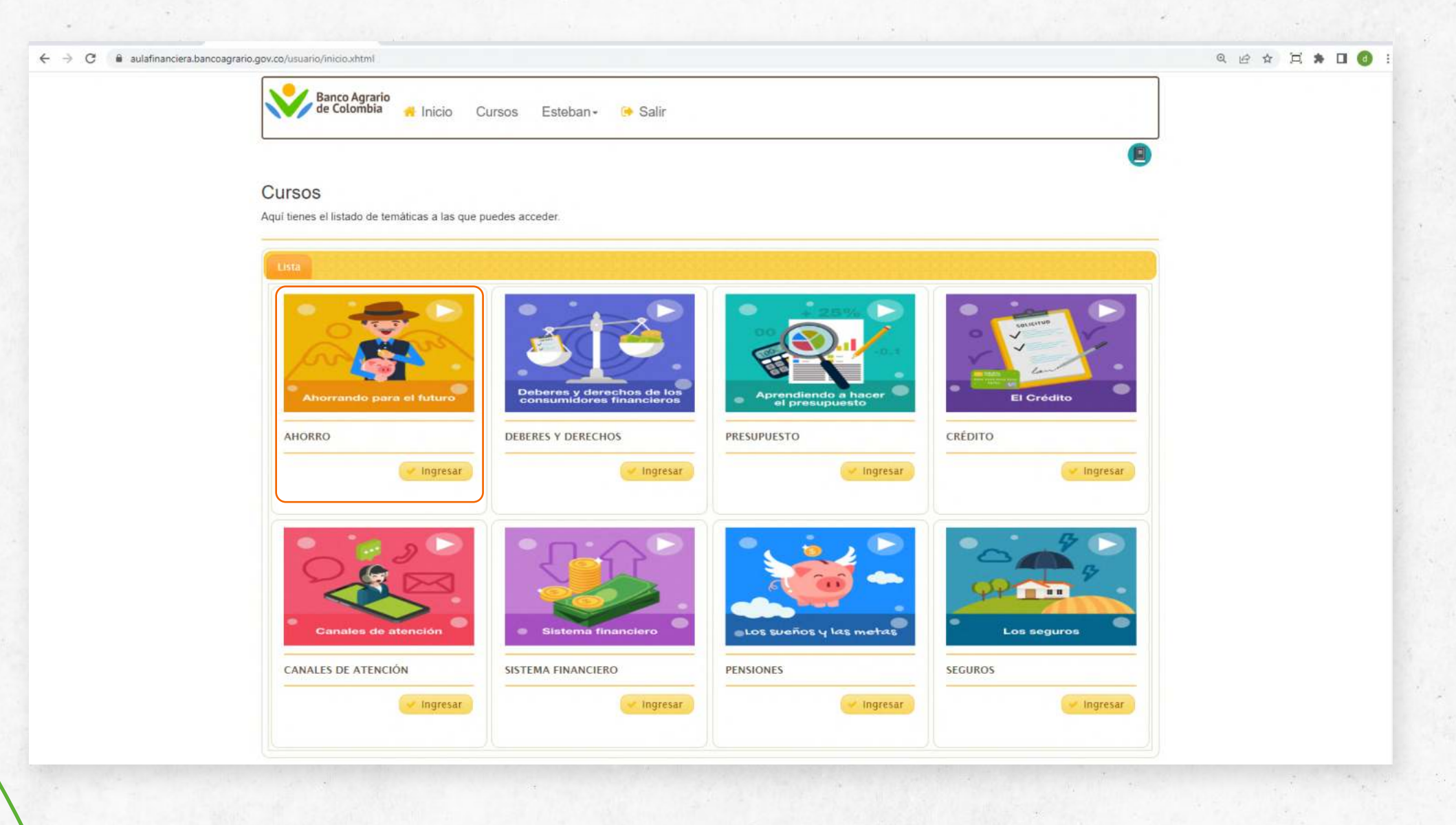

Al acceder al primer curso te aparecerá la siguiente ventana en donde tendrás que hacer clic en la opción **"Ingresar"**:

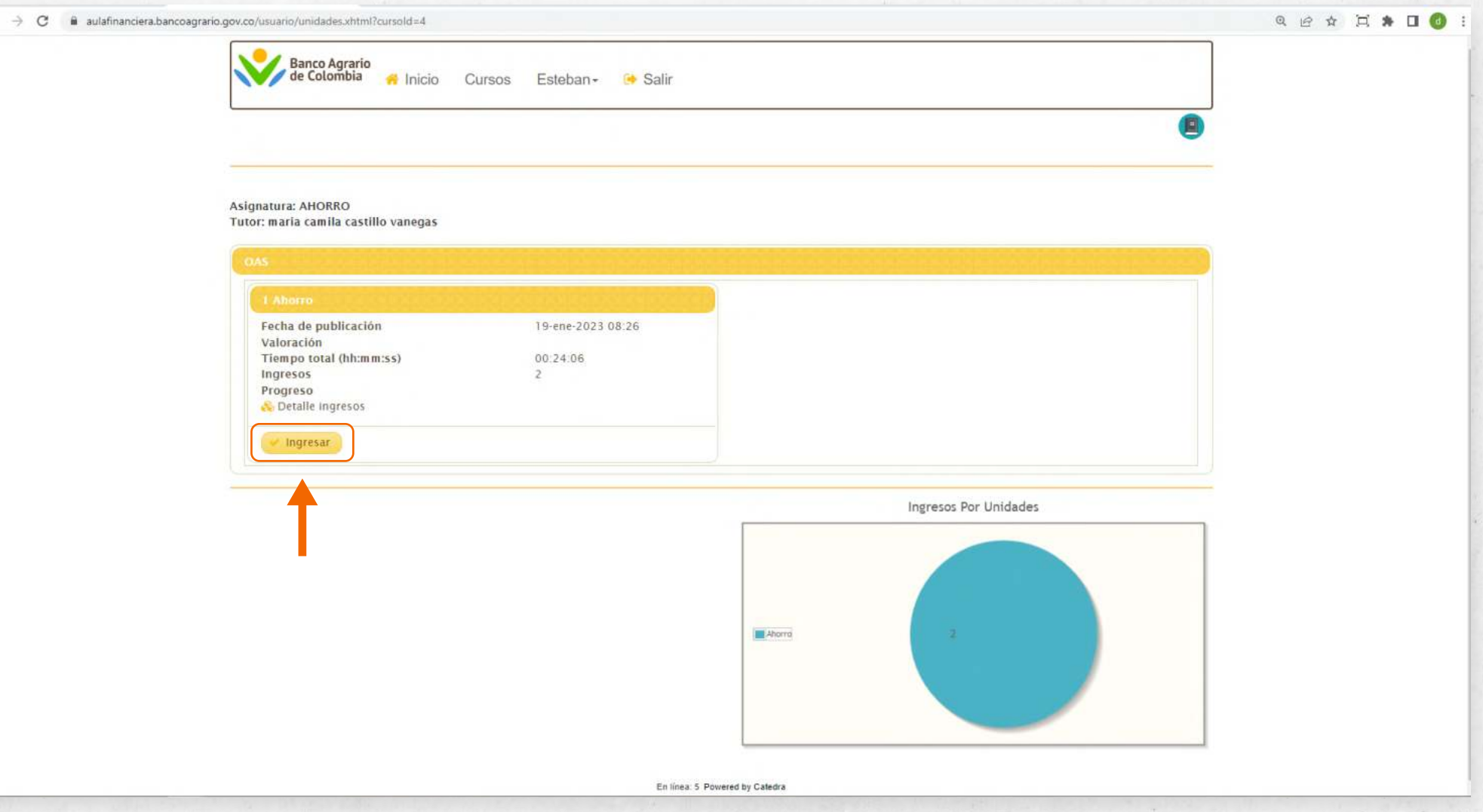

### Listo, ya puedes realizar el curso.

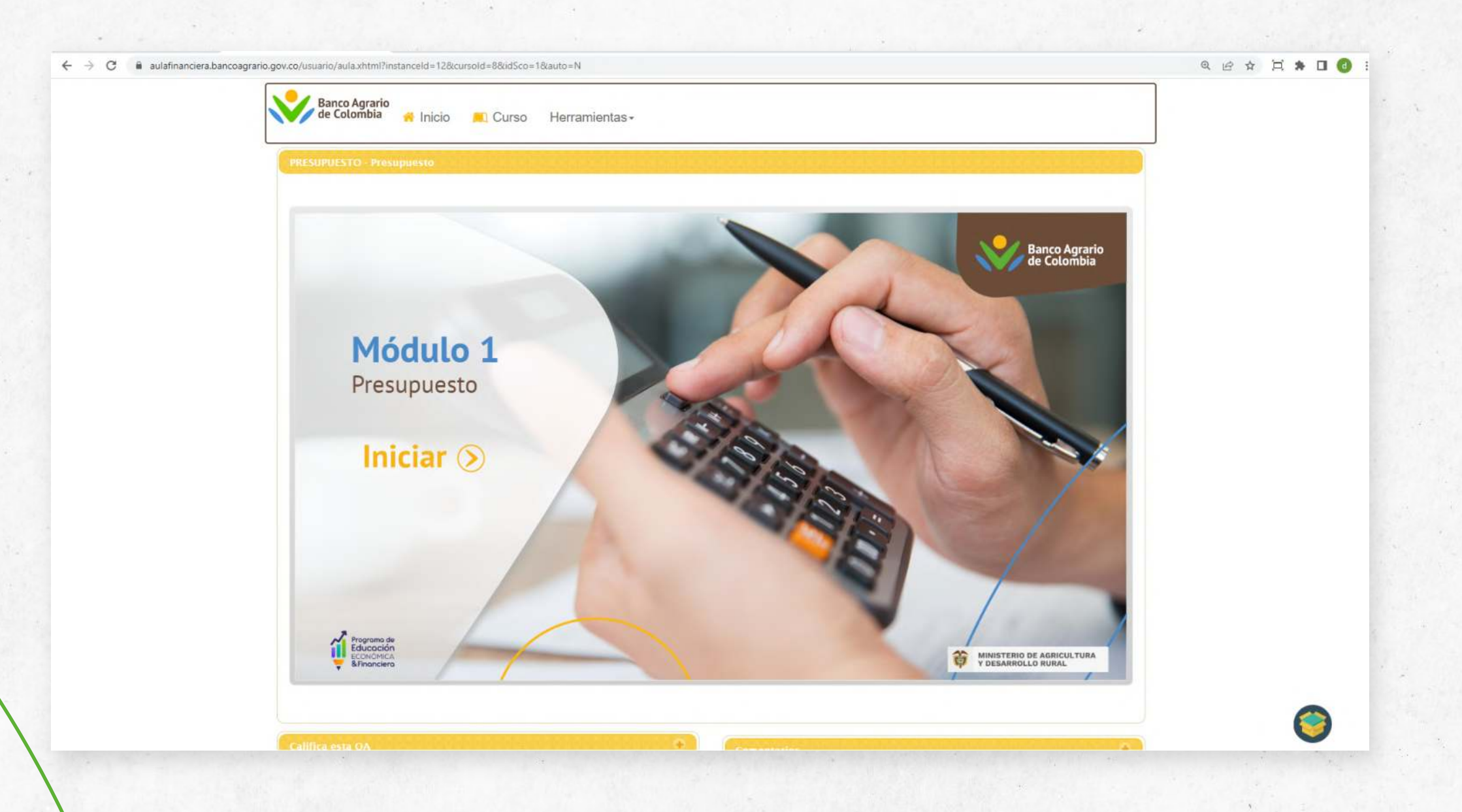

### **Paso 13 - Descarga tu certificado**

Al finalizar el curso, debes ir a inicio, luego desplegar el botón de "Información" y dar clic en "Certificaciones".

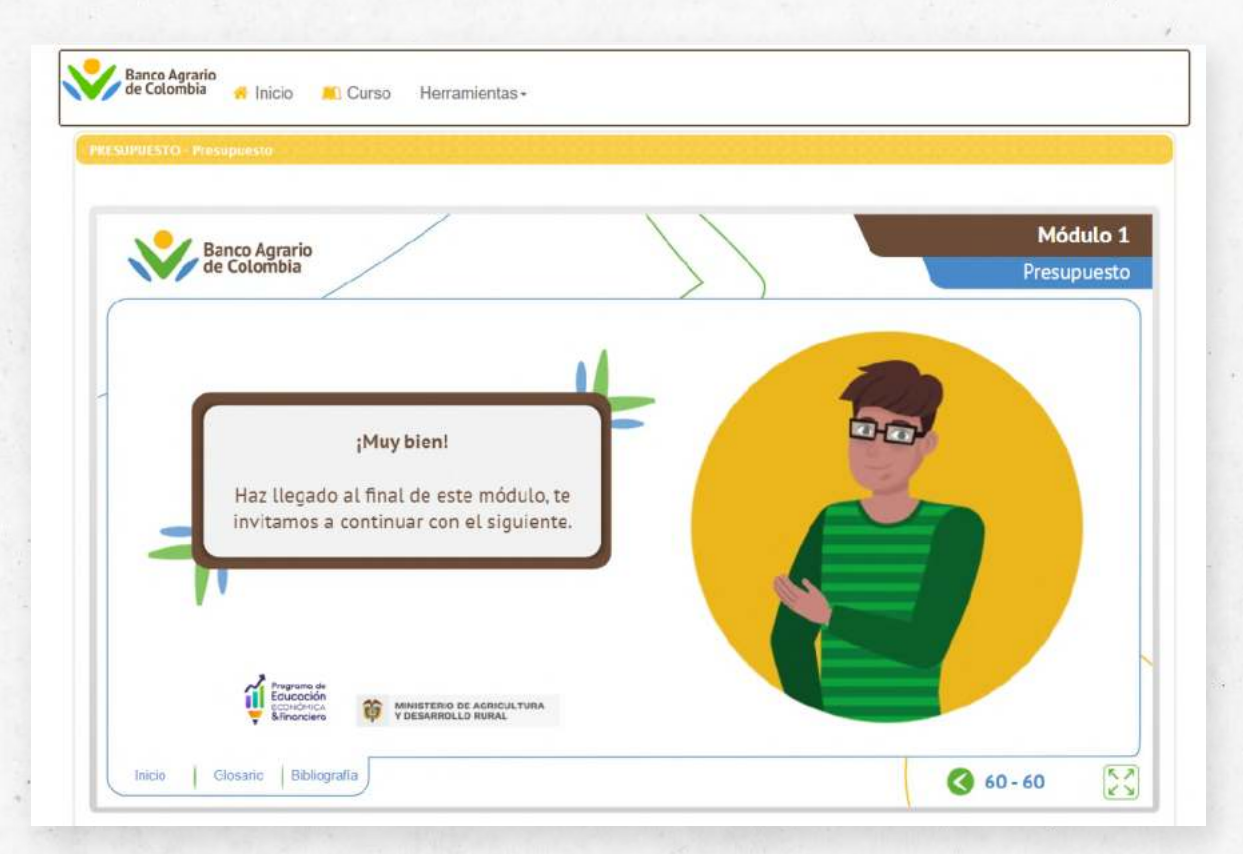

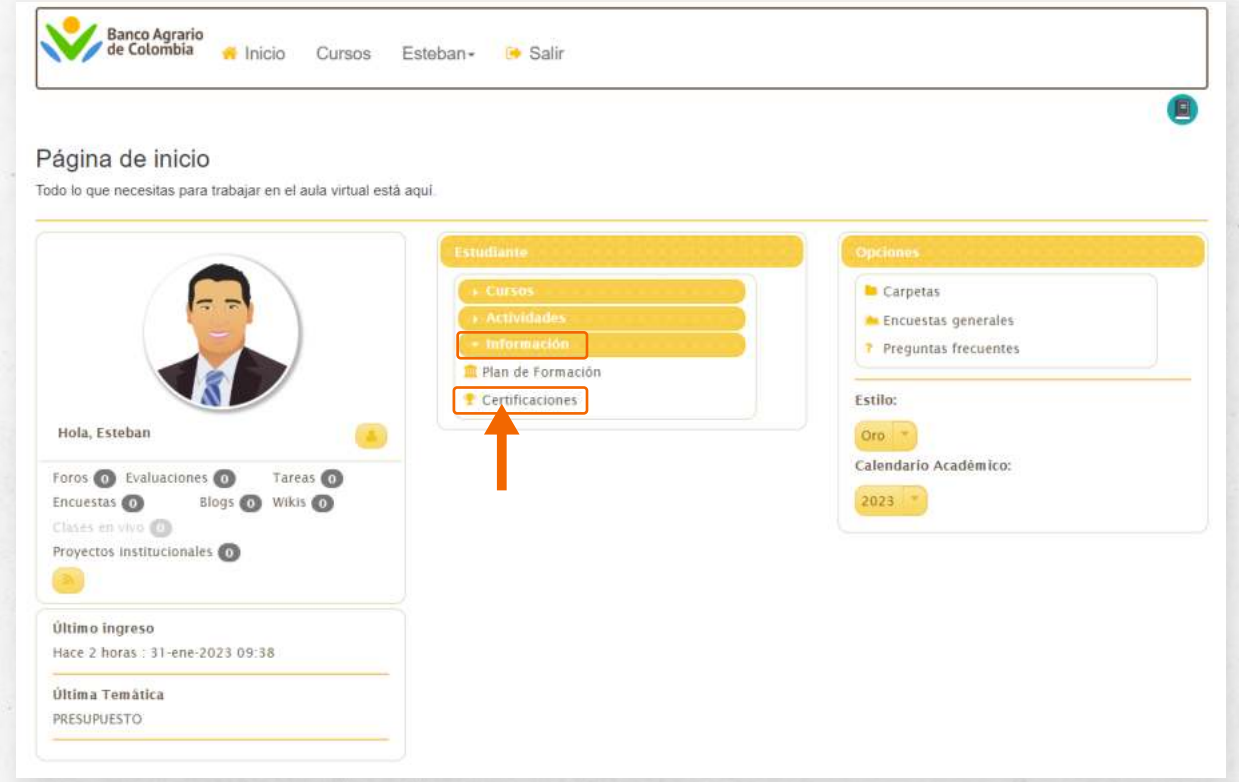

## **Paso 14 - Descarga tu certificado**

Identifíca el nombre del Módulo que realizaste, debe aparecer la opción "Descargar".

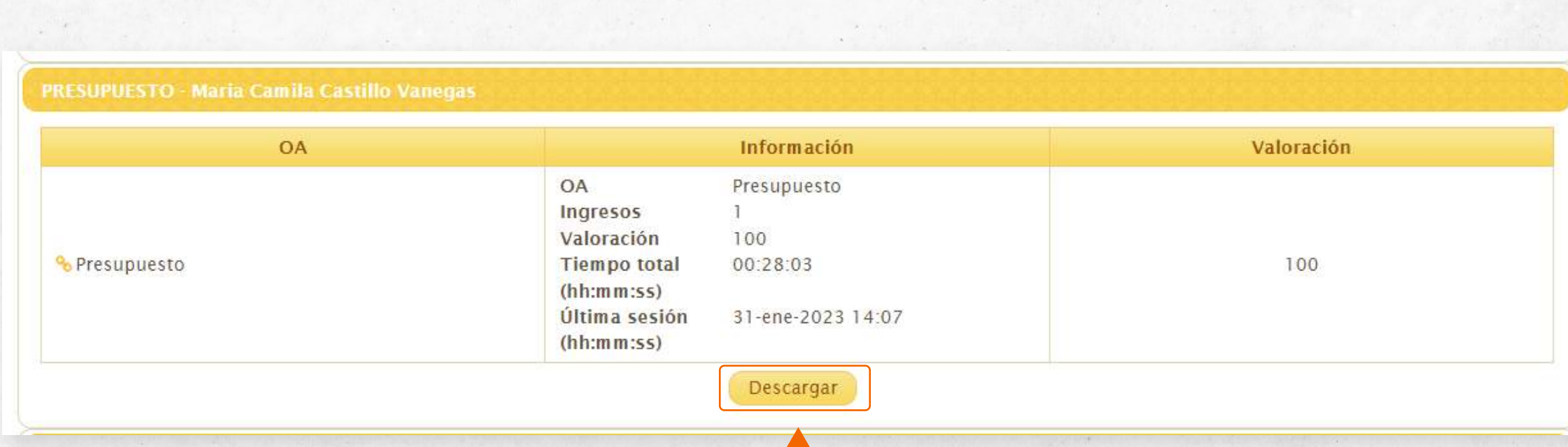

## **Paso 15 - Descarga tu certificado**

Se descargará un certificado de aprobación como el siguiente:

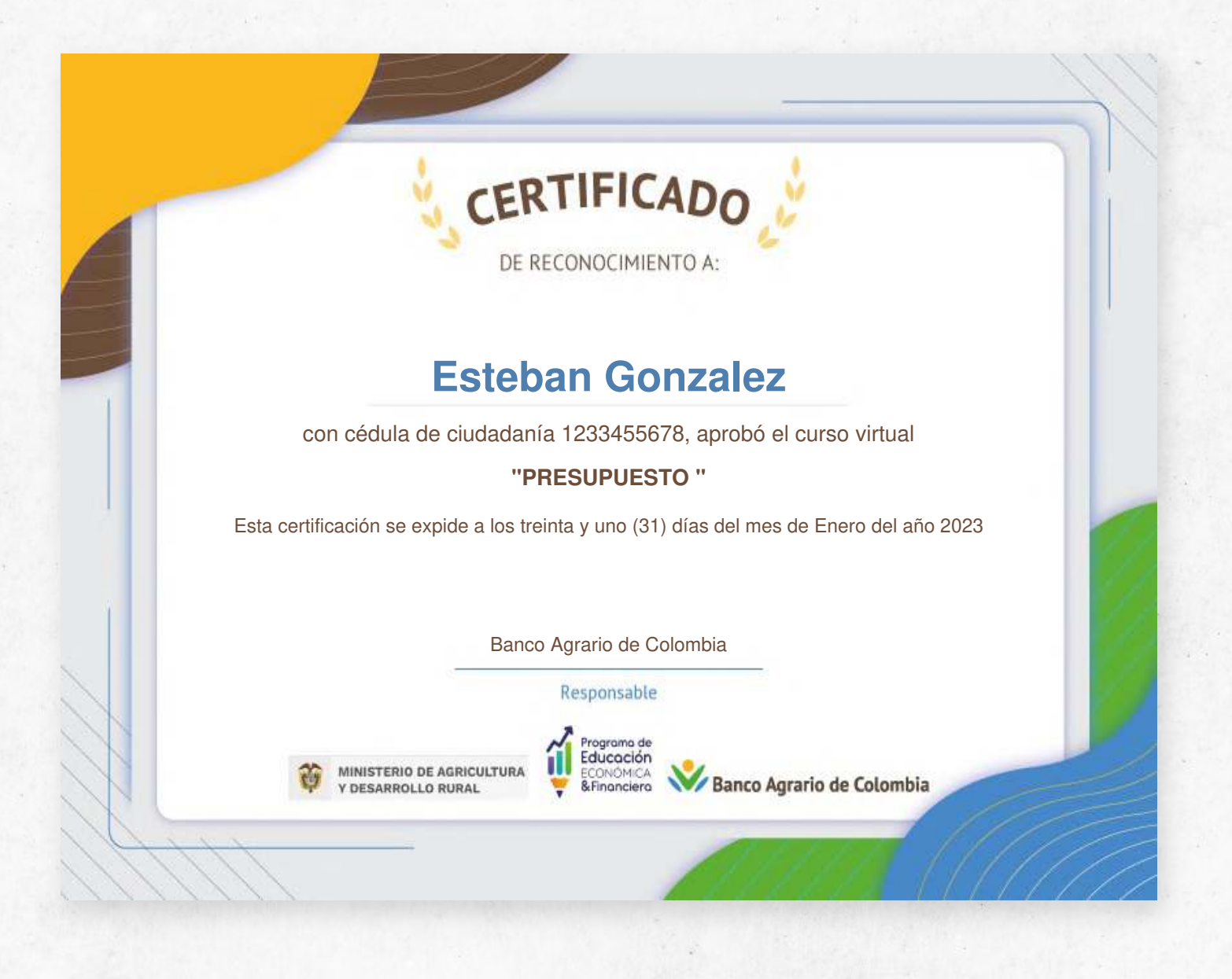